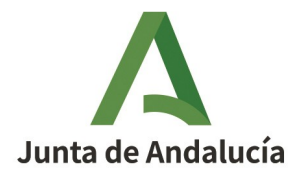

**Consejería de Economía, Hacienda y Fondos Europeos** Instituto de Estadística y Cartografía de Andalucía

## aLink. Documentación técnica

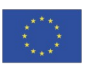

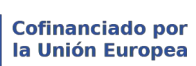

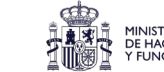

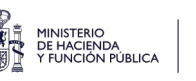

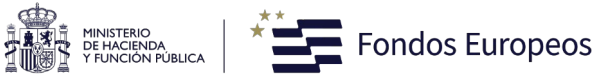

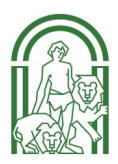

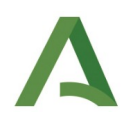

## ÍNDICE

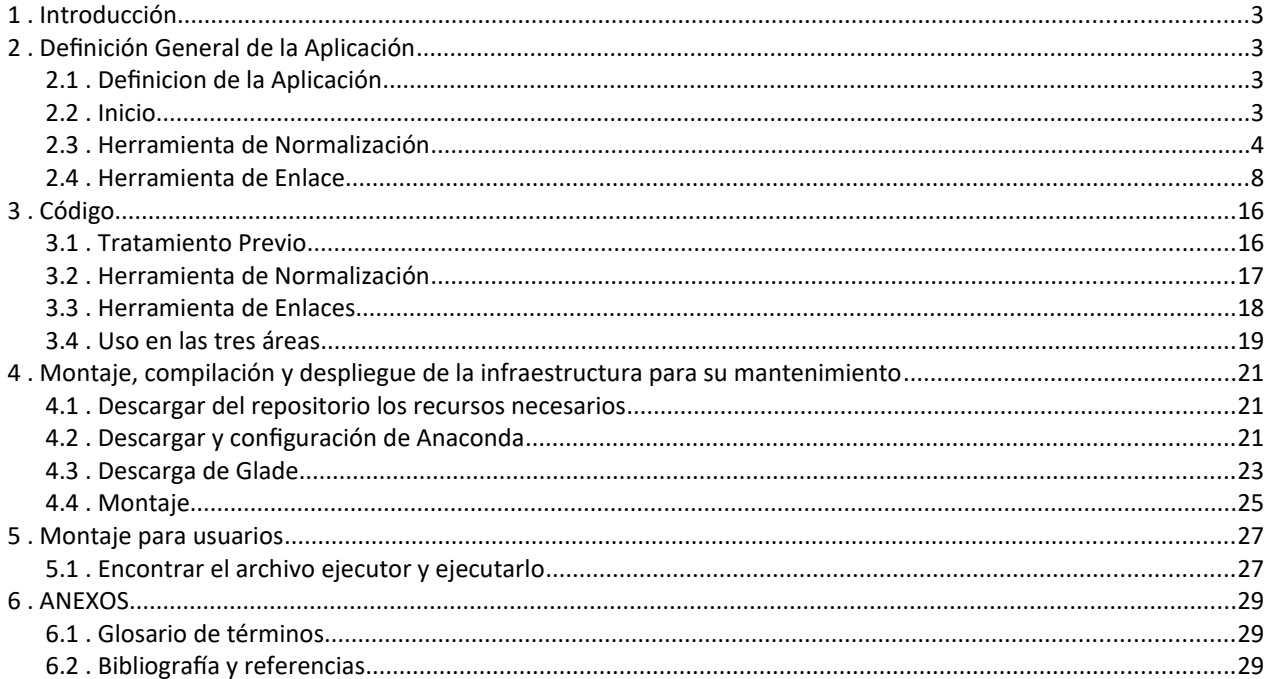

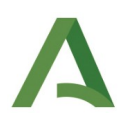

## <span id="page-2-3"></span>1 .Introducción

El proposito de este documento es ofrecer al usuario la documentacion técnica de la aplicacion aLink: Herramienta de Fusión de Ficheros partiendo del código fuente de la aplicación de software libre desarrollada por la Universidad Nacional de Australia, Febrl. Dicho código se ha ido modificando en función de las necesidades que el Instituto de Estadística y Cartografía de Andalucía ha ido teniendo. El objetivo del documento es mostrar un análisis que facilite el posterior mantenimiento y la transferencia del conocimiento sobre la aplicación.

## <span id="page-2-2"></span>2 .Definición General de la Aplicación

### <span id="page-2-1"></span> **2.1 .Definicion de la Aplicación**

La aplicacion dispone de dos funcionalidades principales: la Herramienta de Normalizacion y la Herramienta de Enlace, cada una con sus ventanas individuales que desarrollaremos y describiremos en los siguientes apartados. A parte de las ventanas principales de las herramientas, está la ventana de inicio, que es la primera que se abre al iniciar la aplicacion.

### <span id="page-2-0"></span> **2.2 .Inicio**

Es la primera ventana que se abre cuando ejecutamos la aplicación. Desde ella podemos acceder a las diferentes funcionalidades, asi como salir de la aplicación.

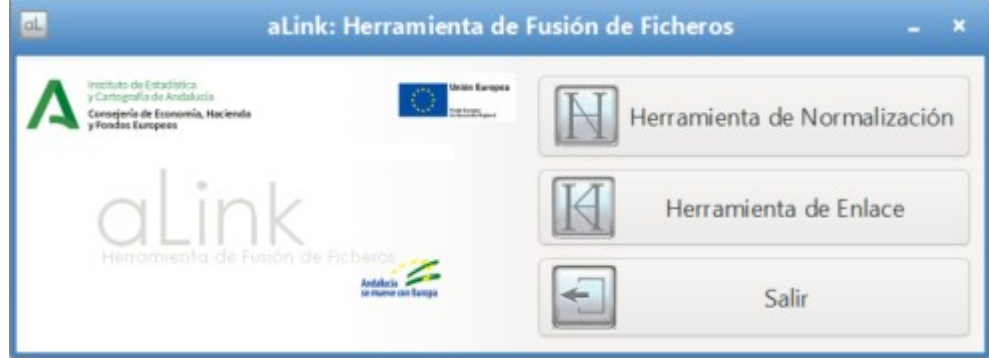

### <span id="page-3-0"></span> **2.3 .Herramienta de Normalización**

La mayoría de la información con la que se trabaja contiene errores, está incompleta o incorrectamente formateada, se codifica de manera distinta de una fuente a otra, etc. Por consiguiente, el llamado proceso de normalización de datos constituye un modo de dar solución a esta situación y posibilita al usuario lograr una mejor calidad y fiabilidad en los posteriores análisis de dichos datos.

En el proceso de normalización llevado a cabo con esta herramienta, se distinguen **dos fases principales**:

- **Limpieza y estandarización**. Su objetivo es transformar los datos originales en otros, de modo que:
	- Tengan un formato consistente y bien definido
	- Permitan resolver las inconsistencias sobre la forma en que se presenta y codifica la información

Mientras que en el proceso de limpieza no importa el contenido semántico del campo a normalizar, pues aquí se realizan tareas de codificación del mismo, eliminación de abreviaturas y signos de puntuación. En el proceso de estandarización, sí que se analiza el contenido semántico del campo, modificando algunos de sus valores por valores normalizados y etiquetando o clasificando el contenido según el valor de sus componentes.

• **Segmentación**. El objetivo de esta fase es separar las entidades presentes en el campo a normalizar, para facilitar las comparaciones. Así, por ejemplo, un campo que contiene una dirección postal puede ser separado su contenido en tres nuevos campos como pueden ser el tipo de vía, el nombre de la vía y el número de la vía.

Por consiguiente, la funcionalidad de esta herramienta es, dado un *fichero csv* separado por ';', con una matriz de datos, normalizar ciertos datos de acuerdo a una lista de corrección y conjunto de tablas de búsqueda, que limpian y estandarizan los elementos que se quieren normalizar y además, etiquetan a cada elemento que componen los valores a normalizar en función de la tabla de búsqueda en la que se encuentre dicho elemento.

Las **listas de corrección** son archivos con extensión '.lst' que permiten limpiar el fichero de datos a normalizar de caracteres o cadenas que el usuario considere oportuno eliminar o sustituir. De este modo, caracteres del tipo '|', '\$', etc., pueden ser sustituidos por espacios en blanco o también se pueden sustituir vocales con tildes por vocales sin tildes. Estas listas se proporciona inicialmente con la aplicación aLink (en la ubicación: \listas\_tablas\listas\_de\_correccion) y se puede editar a través del menú Herramientas>editor de listas de corrección, añadiendo, eliminando o editando elementos de la misma. Se dispone de listas de corrección para nombres de personas, direcciones postales e identificadores de personas físicas y/o jurídicas. De entre ellas se seleccionará la correspondiente al tipo de normalización que se va a realizar.

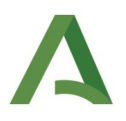

Las **tablas de búsqueda**,que son otro conjunto de ficheros, pero éstos con extensión '.tbl' que:

- sustituyen cada elemento del campo a normalizar por su valor estandarizado, y además,
- le asignan una etiqueta.

Aunque se disponen de tablas de búsqueda para la normalización de nombres de personas, direcciones postales e identificadores de personas físicas y/o jurídicas. Para cada uno de estos propósitos puede existir más de una tabla de búsqueda. No obstante, cada una de estas tablas contienen una serie de cadenas de caracteres que hacen referencia a un mismo elemento común, como por ejemplo, tipos de vías, municipios, provincias, nombres masculinos, femeninos, neutros, etc. Y todos los elementos de una misma tabla de búsqueda tienen asignada la misma etiqueta común. Así, las tablas de búsqueda no sólo van a sustituir cada elemento o valor del campo a normalizar por su valor estandarizado, al igual que las listas de corrección, sino que además, le va a asignar una etiqueta.

Estos ficheros también se proporcionan inicialmente con la aplicación *aLink* (en la ubicación: \listas\_tablas\ tablas\_de\_busqueda) y se puede editar a través del menú Herramientas>editor de tablas de busqueda, añadiendo, eliminando o editando elementos de la misma. Se dispone de tablas de búsqueda para nombres de personas, direcciones postales e identificadores de personas físicas y/o jurídicas. De entre ellas se seleccionará el tipo de tablas de búsqueda correspondiente al tipo de normalización que se va a realizar.

Además, dado que no siempre es evidente cómo aislar los elementos que describen una dirección o un nombre de forma clara, para la normalización de un fichero de datos se necesita disponer de otros ficheros que nos permiten segmentar la información a normalizar en una serie de campos de salida. Estos ficheros se denominan **Modelos ocultos de Markov**, los cuales recogen el conocimiento adquirido en una fase anterior, en la que partiendo de una muestra de registros del fichero de datos que contiene el campo a normalizar, se analizó los valores de dicho campo con la idea de detectar el patrón o estructura que siguen tales datos.

De este modo, estos ficheros permiten identificar el patrón o estructura que con más probabilidad siguen los datos del campo a normalizar, segmentando a estos en los distintos elementos que lo componen.

Estos ficheros también se proporcionan inicialmente con la aplicación aLink (en la carpeta: muestras modelos). En concreto, existen modelos disponibles para la segmentación de nombres de personas, direcciones postales e identificadores de personas físicas y/o jurídicas. No obstante, si los modelos proporcionados no se adecúan al fichero de datos a normalizar, el usuario tiene la posibilidad de construir unos nuevos. El usario dispone del Manual de usuario de aLink donde se puede consultar cómo construir dichos modelos en el caso en el que sea necesario.

A continuación, se muestra el esquema general de la metodología bajo la que se desarrolla un proceso de normalización de un fichero de datos:

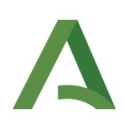

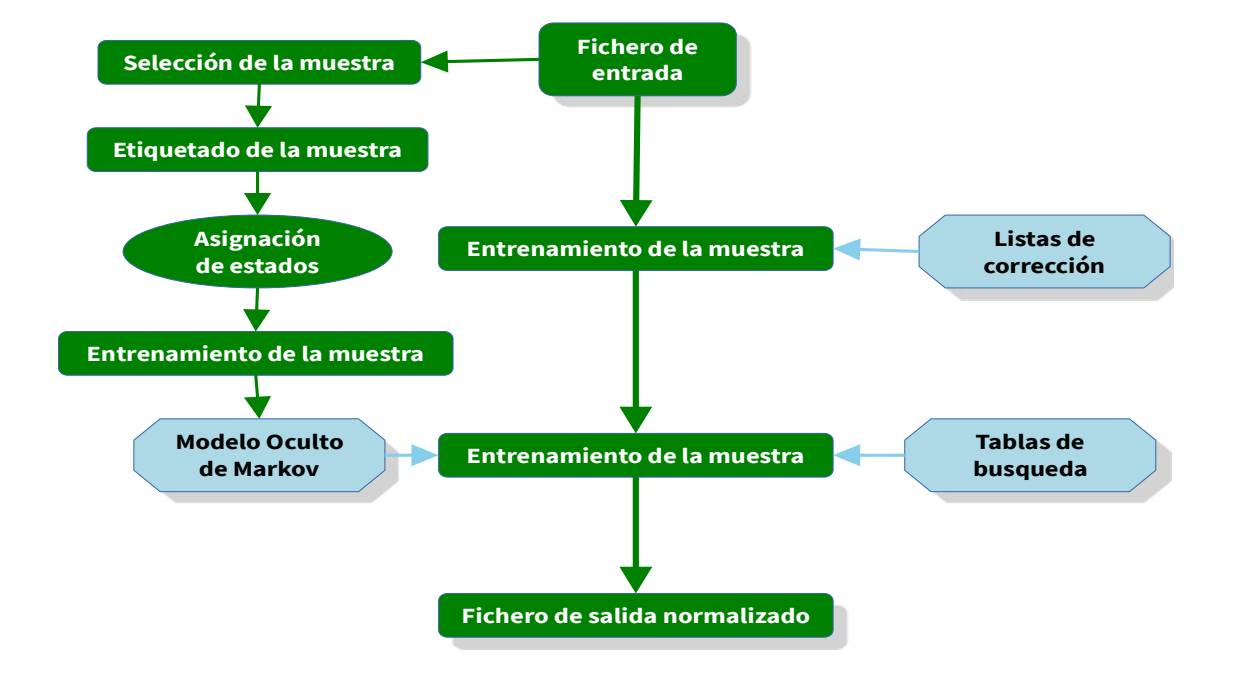

*Figura 1: Proceso general de normalización usando un modelo HMM generado a partir de los datos.*

Como se puede apreciar en este esquema, para el proceso de limpieza se precisa de las listas de corrección, mientras que para el proceso de estandarización y segmentación son necesarias las tablas de búsqueda y los Modelos Ocultos de Markov. Para este último proceso, se podrán utilizar los modelos que se proporcionan junto con la aplicación o habrá que generarlos previamente si se quiere trabajar con otra fuente de datos que siga un patrón diferente, esto es, que partamos de un fichero de datos a normalizar cuya información no se ajusta al patrón definido en los ficheros de los Modelos Ocultos de Markov iniciales que incorpora la aplicación.

Por ejemplo, si queremos normalizar direcciones y la dirección que tenemos es: C/ Luis Montoto 3, entonces el elemento C/ es normalizado por calle y etiquetados por TV (que significa Tipo de Via), ya que el elemento C/ se encuentra dentro de la tabla de búsqueda de tipos de vía (kvia), los elementos luis y montoto formarán parte del nombre de la vía pero como no se encuentran dentro de ninguna de las tablas de búsqueda de direcciones postales se etiquetaran como UN (unknow en inglés) y el elemento 3, que constituye el número de la vía, no va a estar tampoco en ninguna tabla de búsqueda de direcciones pero se etiquetará con la etiqueta NU por ser un valor numérico. Estas etiquetas junto con el estado asignado a las mismas, juegan un papel fundamental a la hora de realizar la segmentación de las direcciones postales en los distintos campos

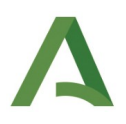

de salida. El usario dispone del Manual de usuario de aLink donde puede ver el uso y funcionamiento de la aplicación aLink para más información.

Ha de tenerse en cuenta que para el proceso de normalización que se desea llevar a cabo sea eficiente, es preciso realizar los siguientes pasos:

- 1. Tratamiento previo del fichero de datos, que permite transformar el fichero de origen a normalizar o enlazar, que puede presentarse en cualquiera de una serie de formatos (csv, excel, Tab, plano, etc), en un fichero de texto CSV, cuyos elementos están separados por ';', así como recodificar los datos y eliminar algunos símbolos o caracteres que por su codificación pueden provocar fallos en el proceso de normalización o enlace.
- 2. Normalización del fichero de datos, por el que se limpian, estandarizan y segmenta la información del campo a normalizar. Para llevar a cabo este paso, se indicará en la interfaz principal de la Herramienta de Normalización: el fichero a normalizar, el tipo de normalización (nombres propios, direcciones postales o NIF/DNI/NIE), el campo a normalizar, la lista de correccción a usar, así como las tablas de búsquedas y Modelo Oculto de Markov a usar y los campos de salida en los que quedará segmentada la información.

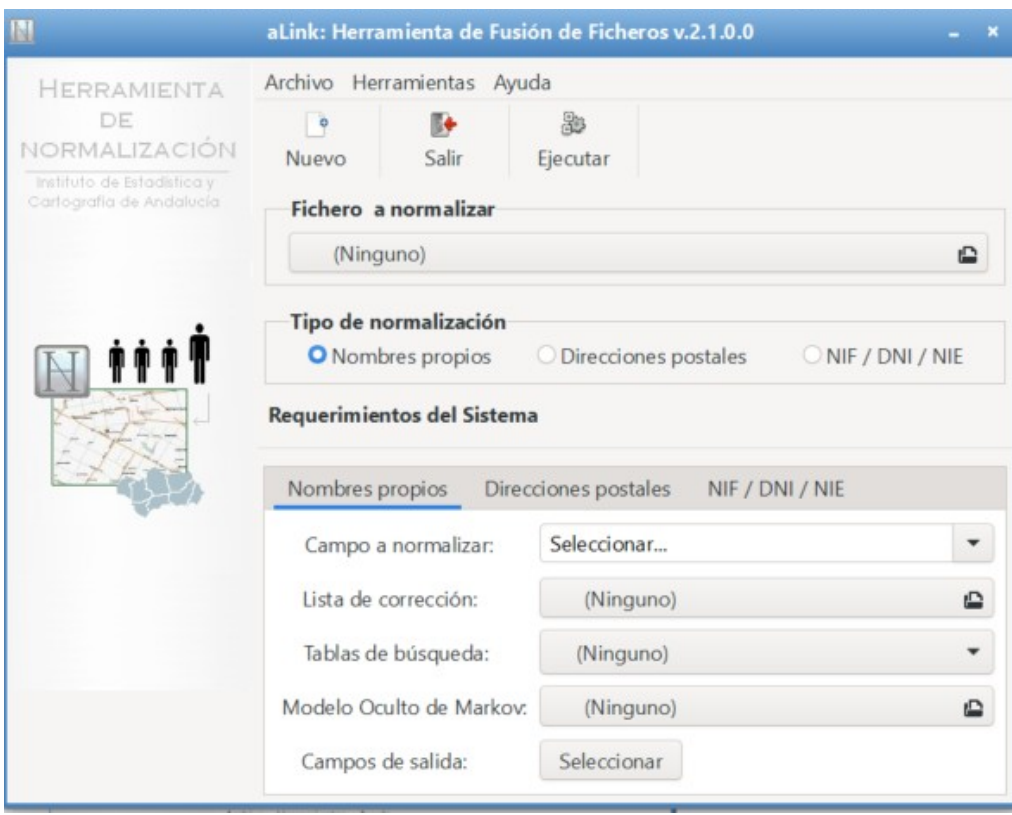

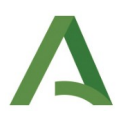

3. Validación del proceso de normalización, por el que se comprueba la bondad del proceso de normalización.

Para llevar a cabo el primer paso, nos dirigimos al menú superior de Herramientas>Tratamiento previo, y ahí se carga el fichero para tratarlo, pudiendo elegir con qué campos nos quedamos, cuales descartamos, cambiar nombres de las cabeceras, etc.

Al realizar el tratamiento previo los ficheros serán transformados a ficheros codificados a UTF-8, también el contenido de los campos del fichero en mayúsculas serán pasados a minúsculas y el carácter 'ñ' será pasado a 'kk'. El usario dispone del Manual de usuario de aLink donde se describen algunas otras modificaciones que se pueden realizar.

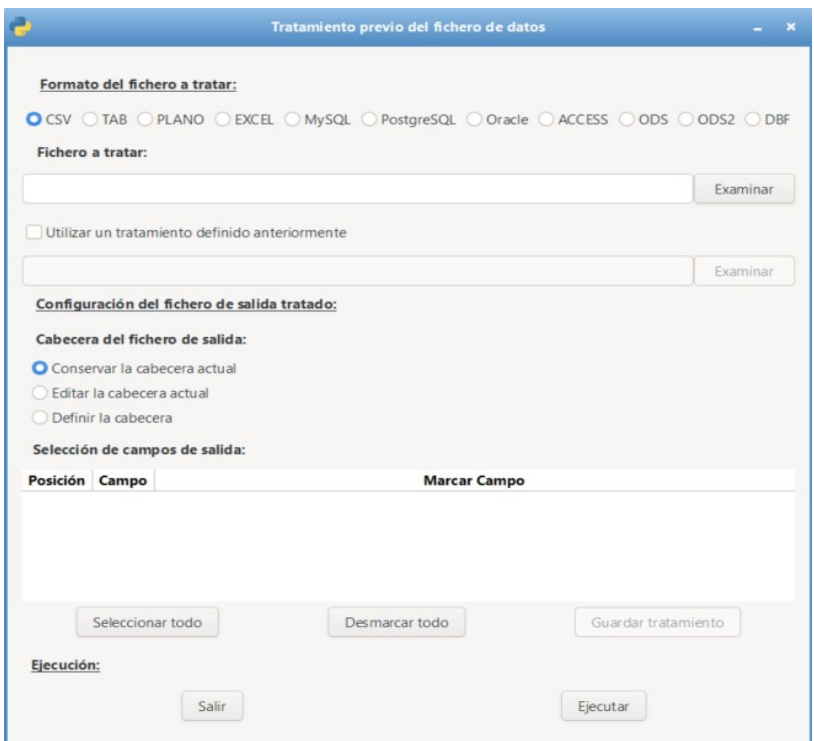

Una vez tratado el fichero de datos original, este fichero tratado es el que se recomienda usar en la herramienta de normalización.

### <span id="page-7-0"></span> **2.4 .Herramienta de Enlace**

El objetivo de esta herramienta es, dado dos ficheros con datos en formato csv, permite realizar de forma completa un proceso de enlace probabilístico de ambos, mediante el uso de campos con valores comunes, siendo:

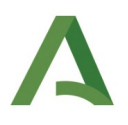

- el Fichero A, el fichero "al que se le quieren añadir campos", y
- el Fichero B, el "fichero de referencia para la comparación de donde se quieren traer los campos".

Este mismo proceso puede ser usado para la búsqueda de duplicados, introduciendo el mismo fichero como Fichero A y como Fichero B.

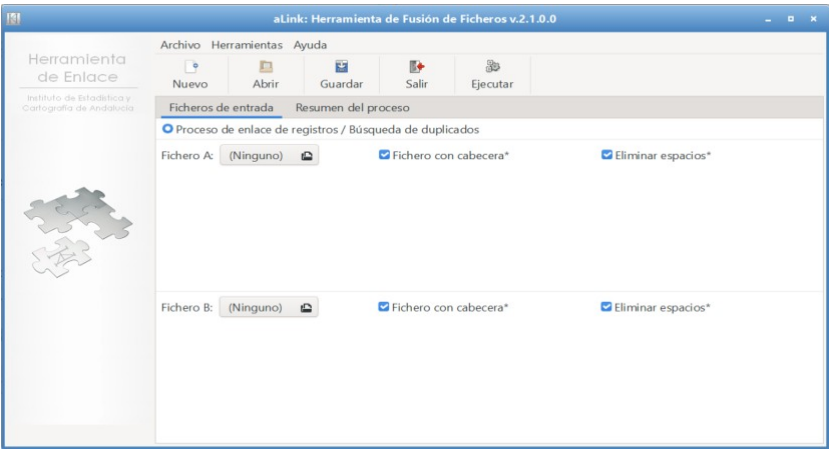

Para ello, es imprescindible que los ficheros que se introduzcan estén tratados e indexados con las herramientas que aLink proporciona al respecto y que tengan formato CSV separados por punto y coma.

Para indexar los ficheros nos dirigiremos al menú Herramientas>Insertar Índices.

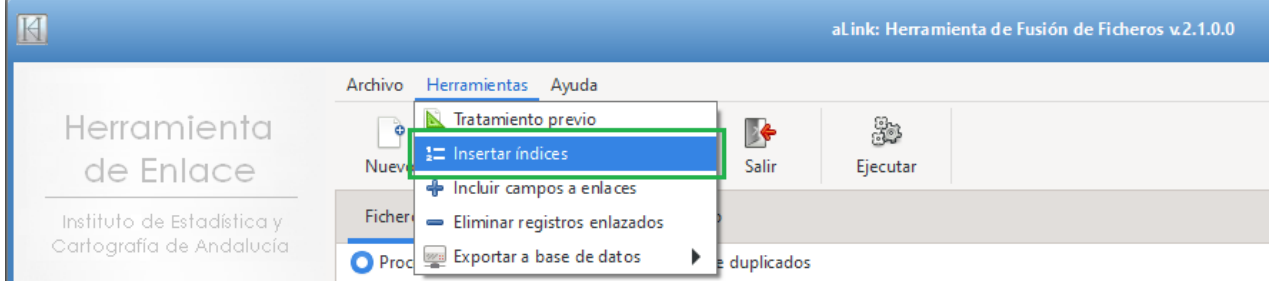

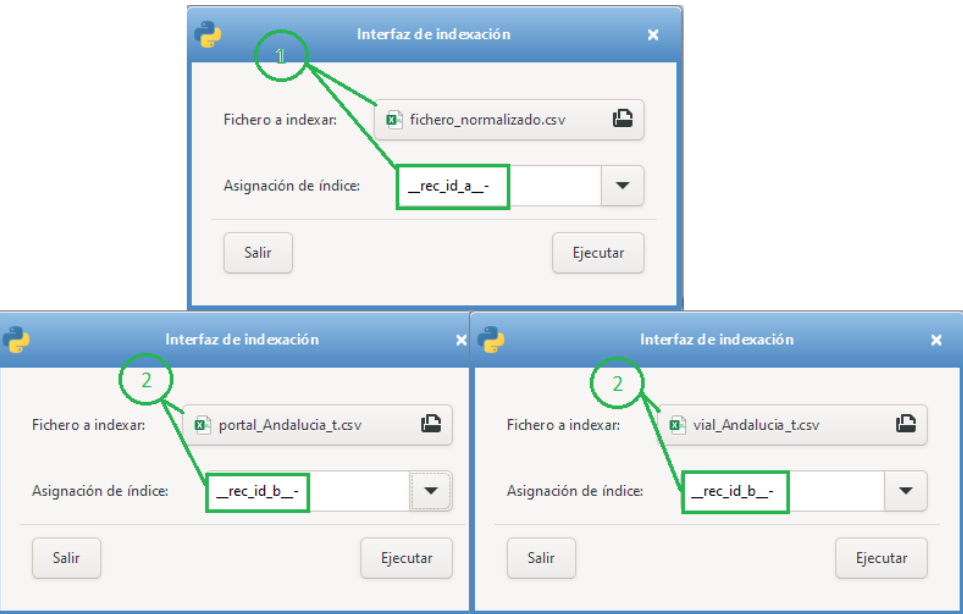

En la interfaz de indexación se deben especificar el fichero a indexar y el índice. Al fichero que se quiere geocodificar se le asignará el índice \_\_rec\_id\_a\_ *{* (correspondiente al 1}, y a los ficheros de referencia el índice \_\_rec\_id\_b\_ *₋* (correspondiente al 2). Normalmente se recomienda que el fichero más pequeño sea el fichero **A** y el fichero mayor sea el fichero **B**

El área de enlace consta en un principio de dos pestañas:

- 1. 'Ficheros de entrada', que es la que está activada por defecto y '
- 2. 'Resumen del proceso'.

El resto de pestañas:

- 3. Pestaña de análisis exploratorio
- 4. Pestaña agrupación
- 5. Pestaña comparación
- 6. Pestaña clasificación
- 7. Pestaña salida
- 8. Pestaña evaluación
- 9. Pestaña resultados

aparecerán conforme el usuario vaya introduciendo la información de cada una de las fases del proceso de enlace y pulse el botón Ejecutar. Conviene remarcar que para avanzar en el proceso de enlace y aparezcan el resto de pestañas es necesario pulsar siempre el botón Ejecutar.

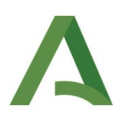

Una vez insertados los indices, se cargan los ficheros y se le da a ejecutar, con lo cual nos mostrará las dos siguientes pestañas:

- Pestaña de análisis exploratorio, que nos brindará un primer análisis exploratorio, y permite al usuario hacerse una primera idea acerca de la idoneidad de las variables candidatas a formar parte de la siguiente etapa de agrupación.
- Pestaña agrupación, a través de la cual se selecciona las variables por las que se realizará el proceso de enlace, con el objetivo de reducir el número de comparaciones a realizar. Pues si cada valor de la variable de agrupación da lugar a un grupo, sólo se procederá a comparar aquellos registros que coincidan en ambos ficheros en los valores de la variable de agrupación

En la definición de la variable de agrupación elegida se ofrece la posibilidad de aplicar diferentes operaciones como:

- Truncamiento de los valores de un campo, indicando la longitud máxima de caracteres que se desea considerar del campo en cuestión.
- Ordenación alfabética de las palabras que forman el campo (ordenar)
- Inversión alfabética de los valores del vampo (invertir)

Así mismo, ofrece la posibilidad de definir:

- Una variable de agrupación como concatenación de más de un campo de los ficheros a comparar. En este caso, se comparán en la siguiente etapa aquellos registros que tengan los mismos valores en cada campo empleado en la definición de esta variable de agrupación.
- Dos variables de agrupación. De este modo, en la siguiente etapa, en primer lugar se comparán todos los registros que coincidan en el primer campo. Y seguidamente, para todos aquellos registros que no coincidan en el primer campo, se compararán en función del segundo campo.

La principal utilidad de esta fase de agrupación, es generar grupos de registros en ambos ficheros de datos en función de una o varias variables de agrupación y comparar únicamente los registros que coincidan en los valores de las variables de agrupación construidas, de esta forma se consigue reducir el número de comparaciones a realizar entre los dos registros de los dos ficheros que se quieren enlazar, de manera que computacionalmente el proceso de enlace es más eficiente. El usario dispone del Manual de usuario de aLink donde se dan más detalles sobre esta fase.

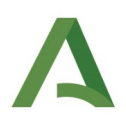

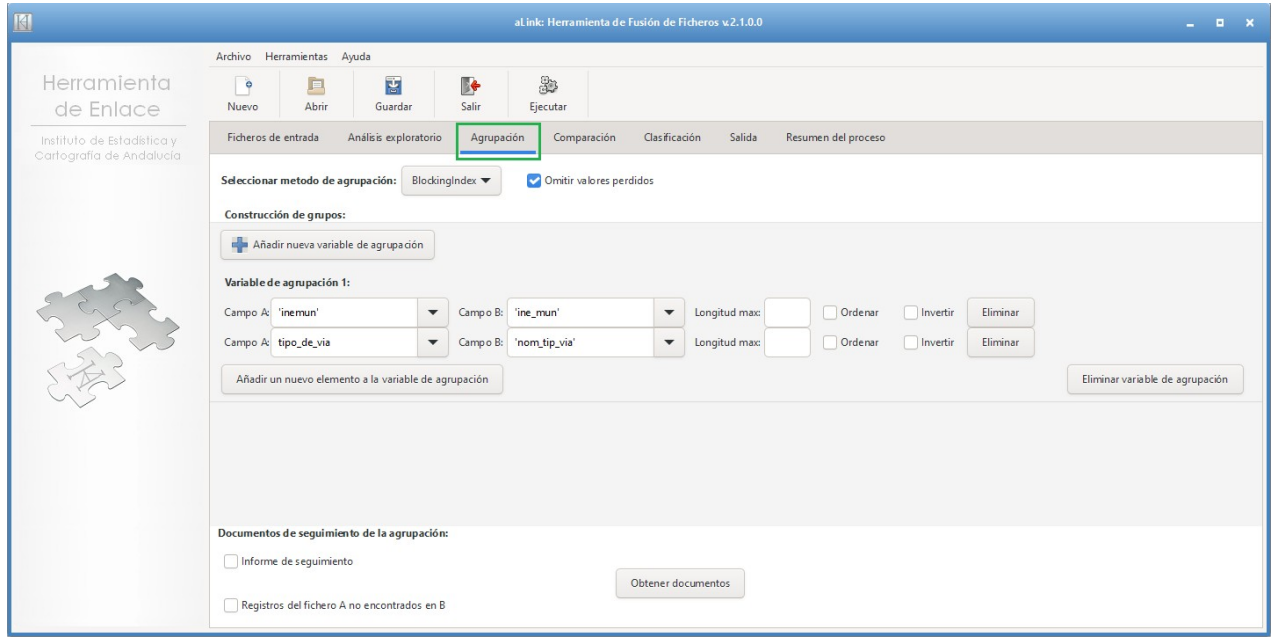

Si se le da otra vez a *Ejecutar*, aparece la pestaña de Comparación, la cual nos permite decidir los campos por los que se van a comparar los registros de los ficheros a enlazar. Para ello se tiene que seleccionar una función de comparación que mide la similitud entre dos cadenas de caracteres o valores numéricos. Y ésta puede ser una:

- Función de comparación de cadena exacta (si se busca coincidencia exacta entre las cadenas de caracteres comparadas),
- Función de comparación de cadena contenida (Str-Contains) o truncada (Str-Truncate)
- Función de comparación de cadena aproximada. Para obtener el grado de similitud de dos cadena se ofrece como alternativas varios algoritmos: Jaro, Winkler, Distancia de edición (o de Levenshtein), distancia de Damerau-Levenshtein, distancia Bag, distancia Smith-Waterman, Sep-Match.
- Función de comparación numérica (si compara valores numéricos absolutos o porcentajes)

La función elegida devolverá un peso, en base al cual se decidirá que valores podrán ser considerados una coincidencia.

En esta pestaña, el usuario además podrá indicar el peso de coincidencia y el de no coincidencia, de forma que cuando solo se compara un único campo de ambos ficheros se suelen dejar los valores establecidos por defecto de 1 y 0. Si la función de comparación elegida es de cadena aproximada, el peso obtenido al comparar los valores variará entre 0 y 1, de forma que cuanto más cercano a 1 esté el valor, más parecidas

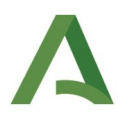

serán las cadenas de caracteres comparadas y cuanto más cercano a 0 esté el peso, más distintas serán las cadenas de caracteres.

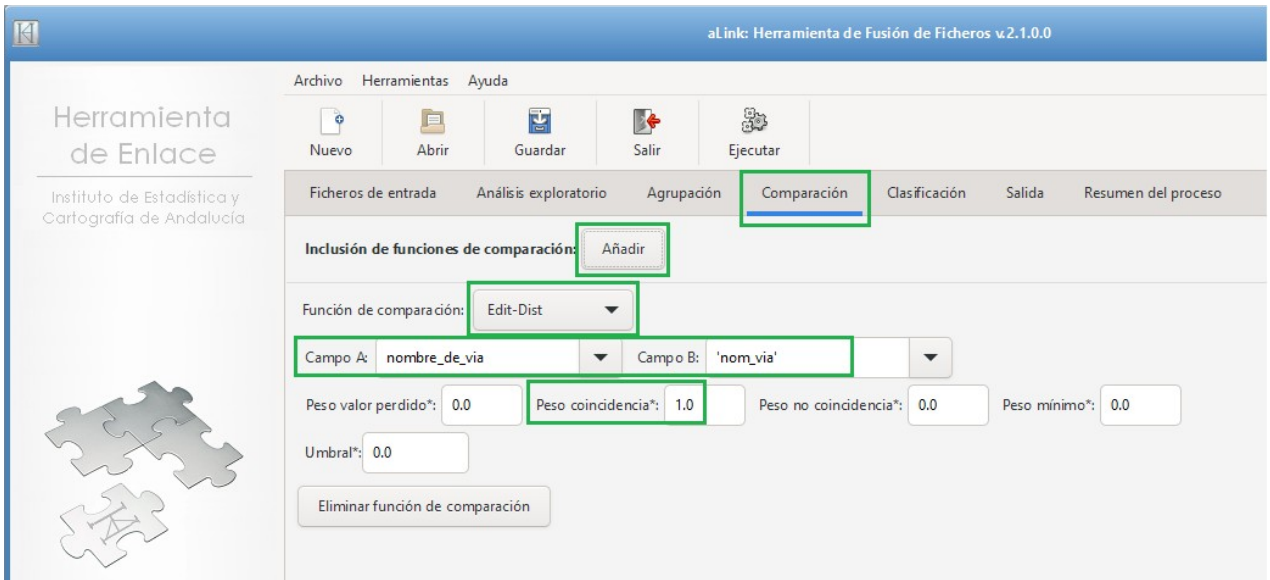

Si se le da otra vez a Ejecutar aparece la petaña de Clasificación, en esta fase el usuario va poder establecer el método mediante el cual se van a clasificar los pares de registros comparados.

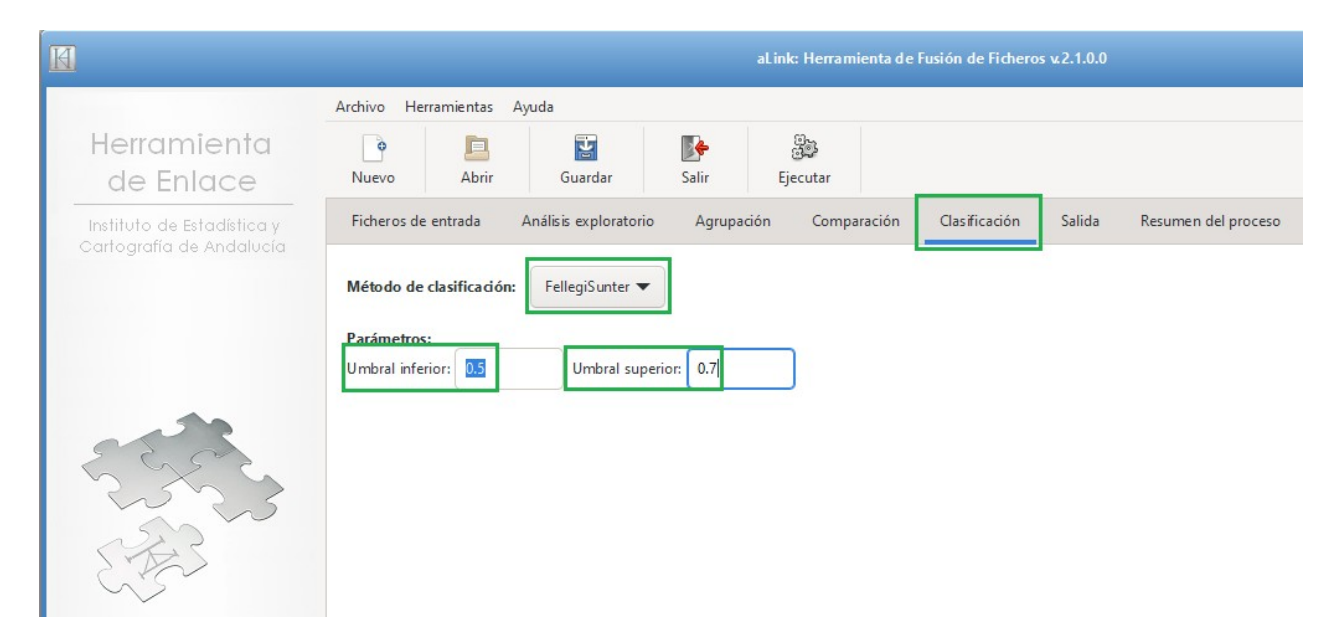

Y por ultimo, si se le vuelve a dar a Ejecutar aparece la petaña de Salida, donde se podrá indicar los ficheros de salida deseados.

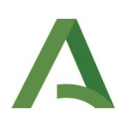

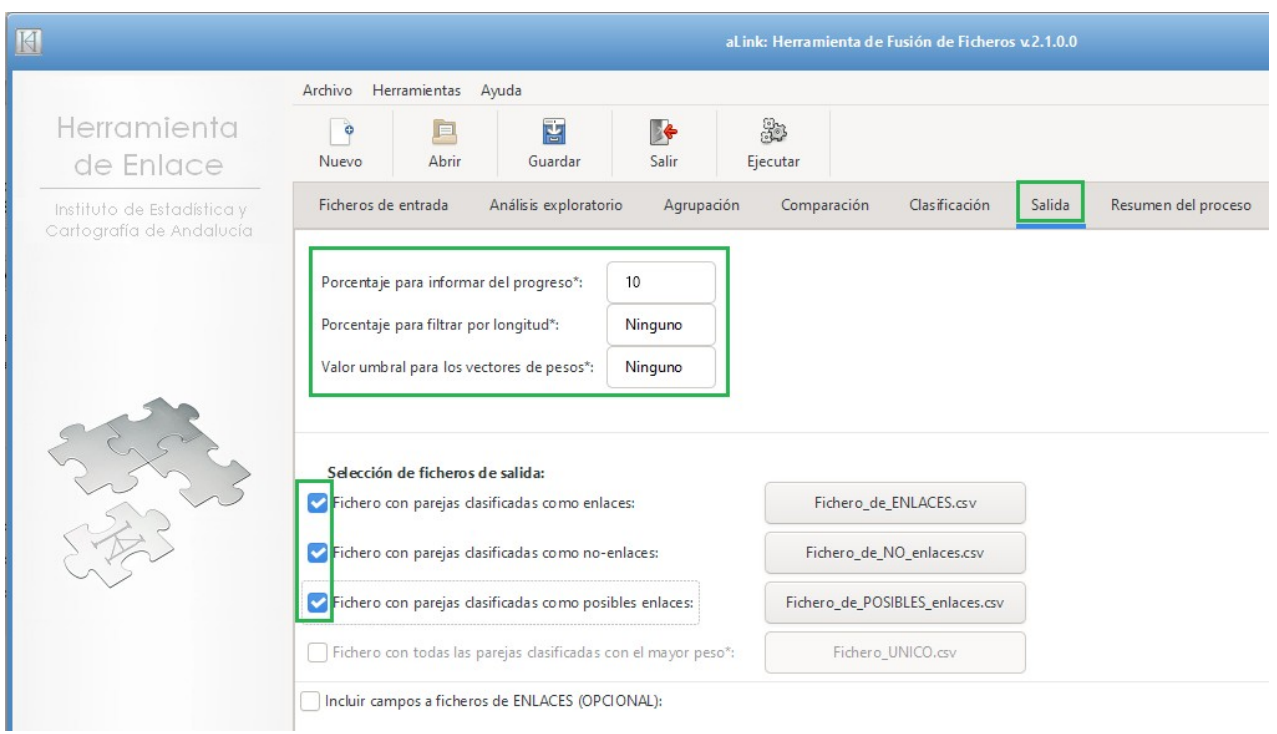

Este seria un esquema de los procesos de normalizacion y enlace con aLink: Herramienta de fusión de ficheros.

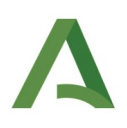

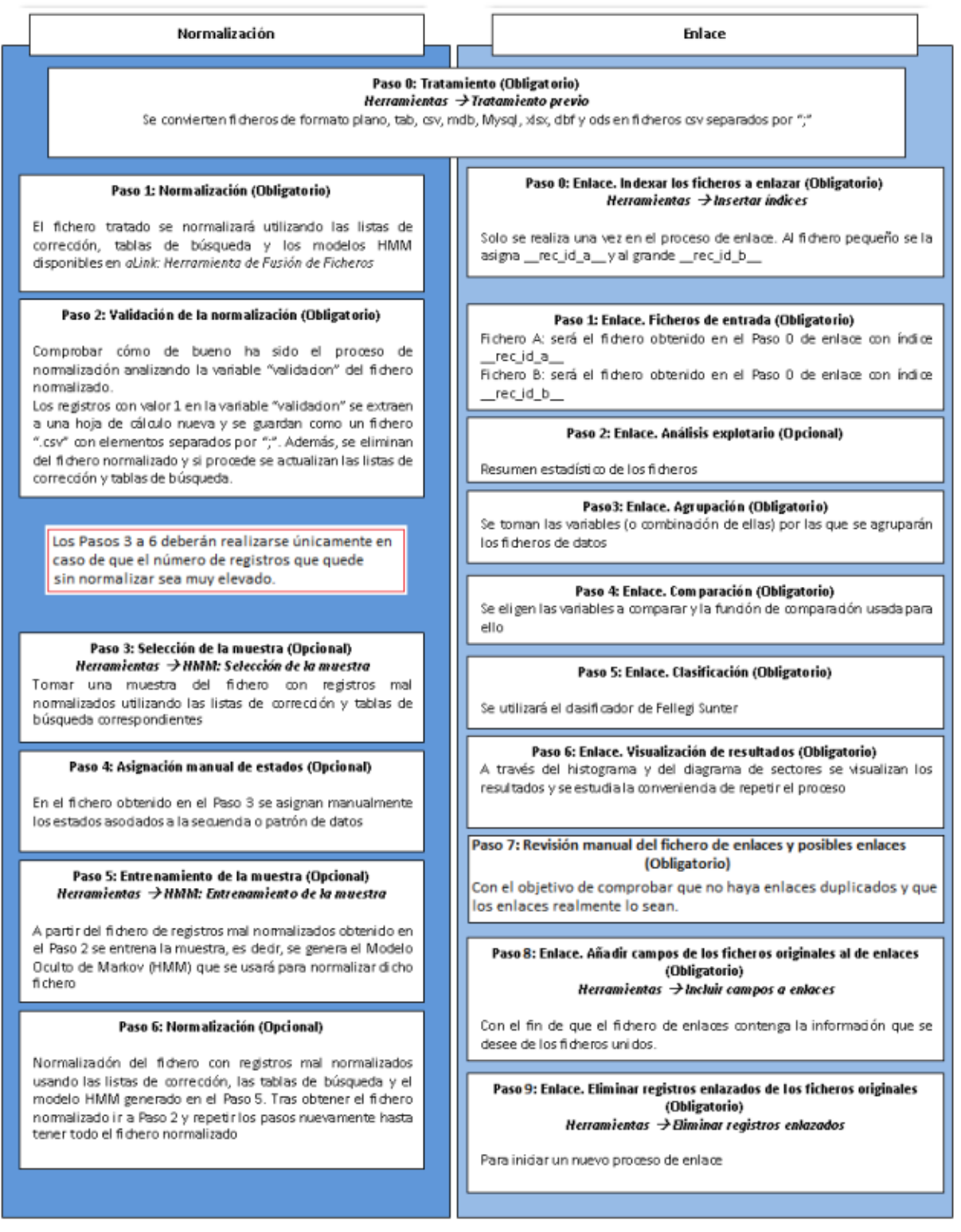

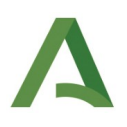

# <span id="page-15-1"></span>3 .Código

### <span id="page-15-0"></span> **3.1 .Tratamiento Previo**

Librerías externas:

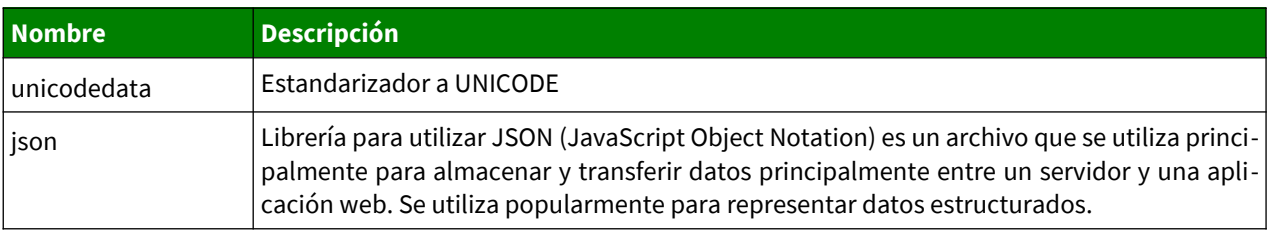

Liberías internas:

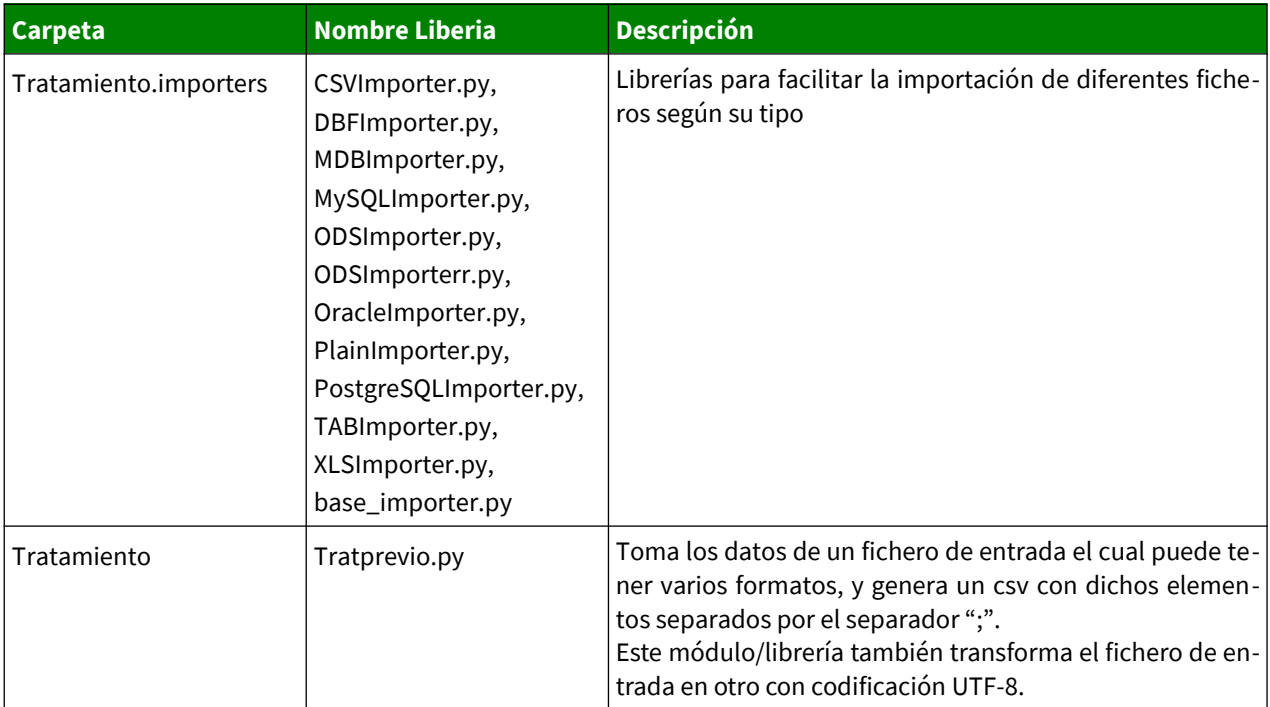

### <span id="page-16-0"></span> **3.2 .Herramienta de Normalización**

### Librerías externas:

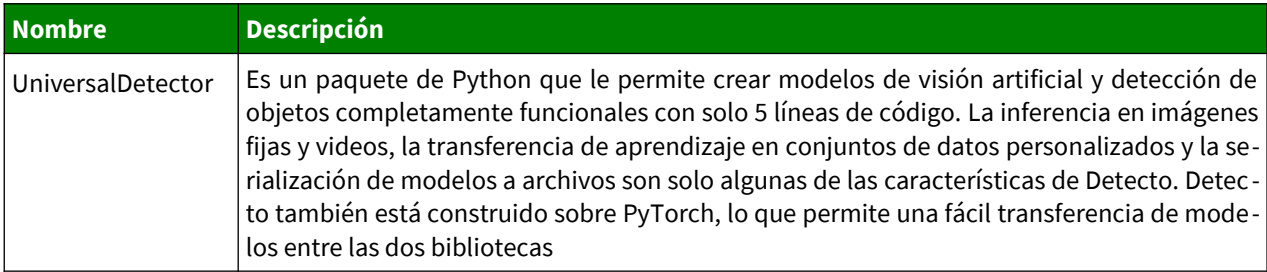

### Librerías internas:

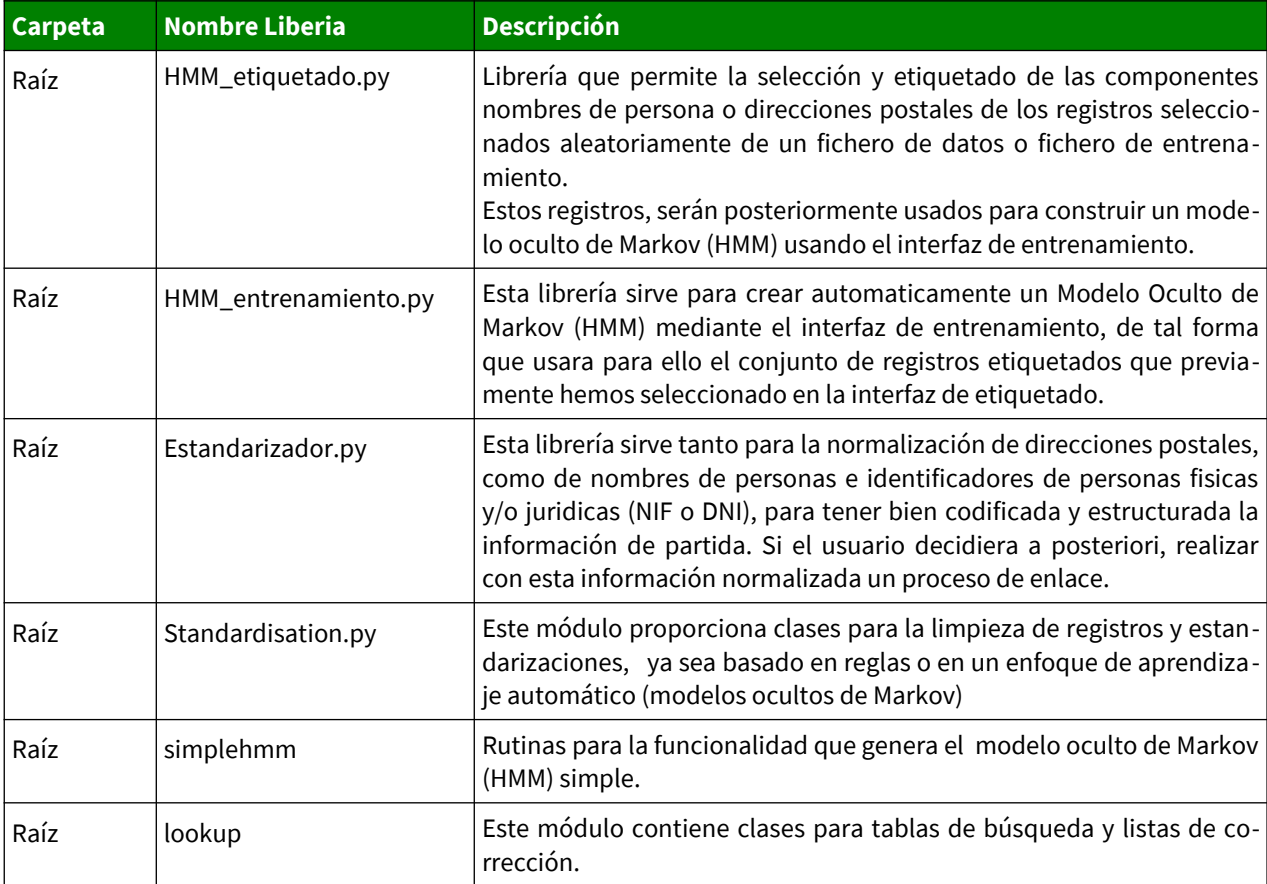

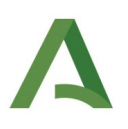

### <span id="page-17-0"></span> **3.3 .Herramienta de Enlaces**

### Librerías externas:

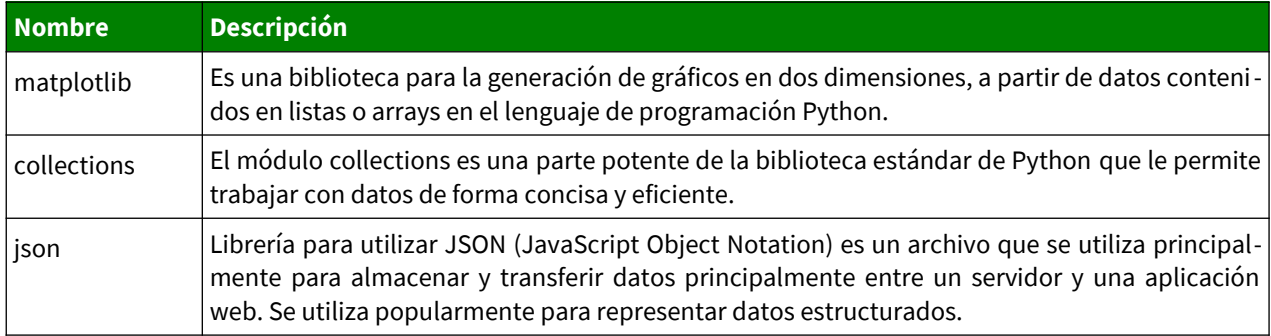

#### Librerías internas:

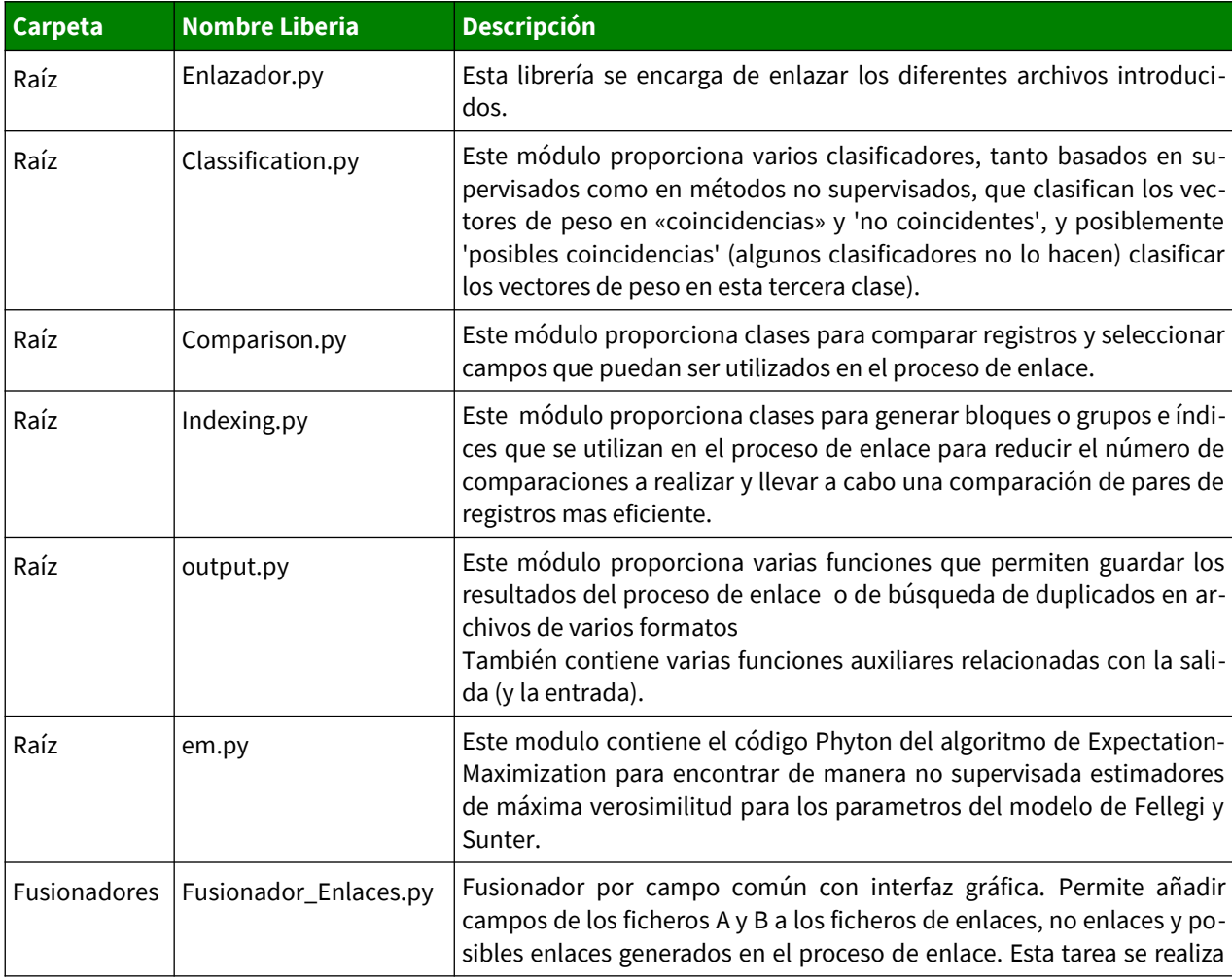

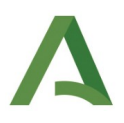

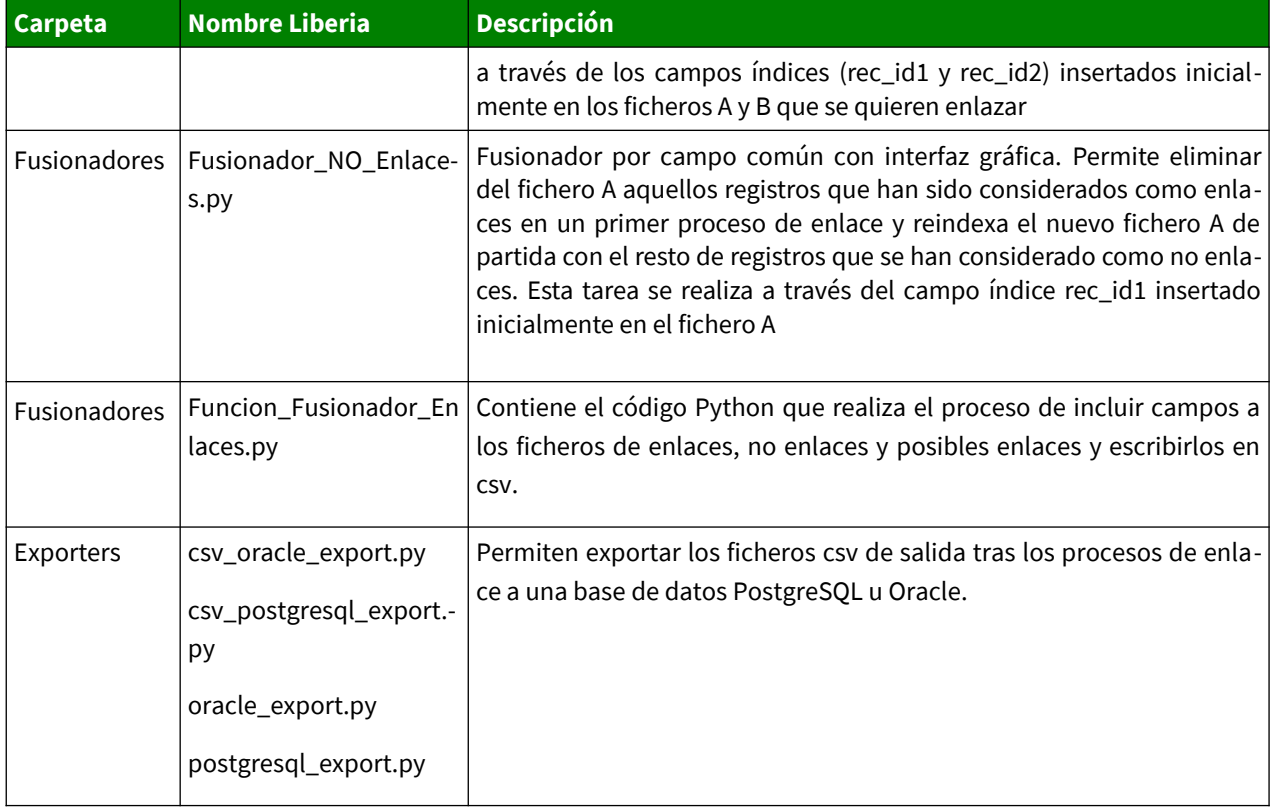

## <span id="page-18-0"></span> **3.4 .Uso en las tres áreas.**

Librerías externas:

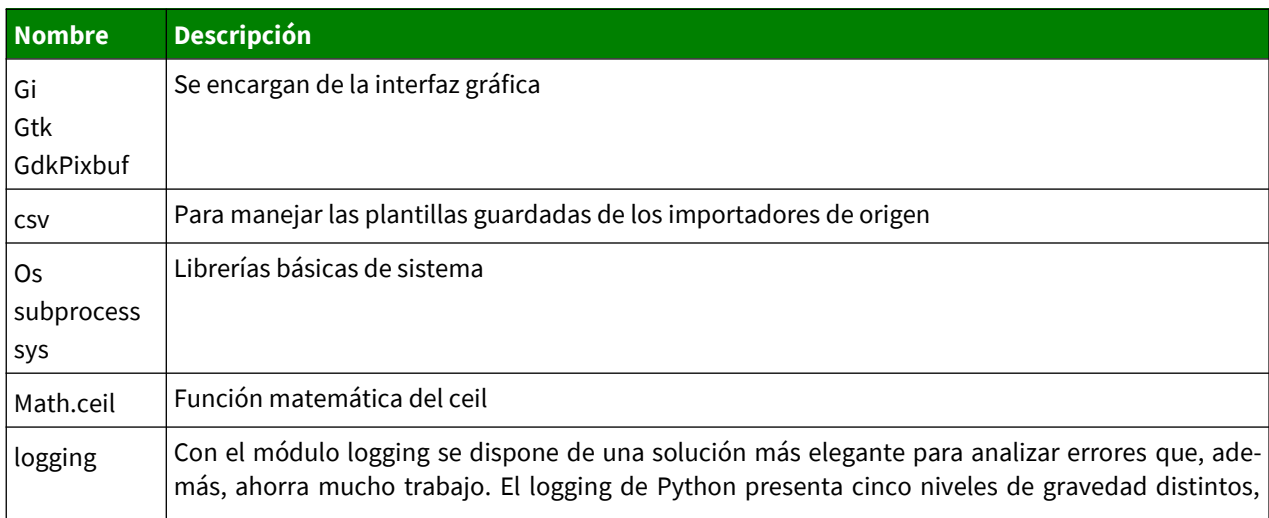

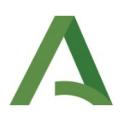

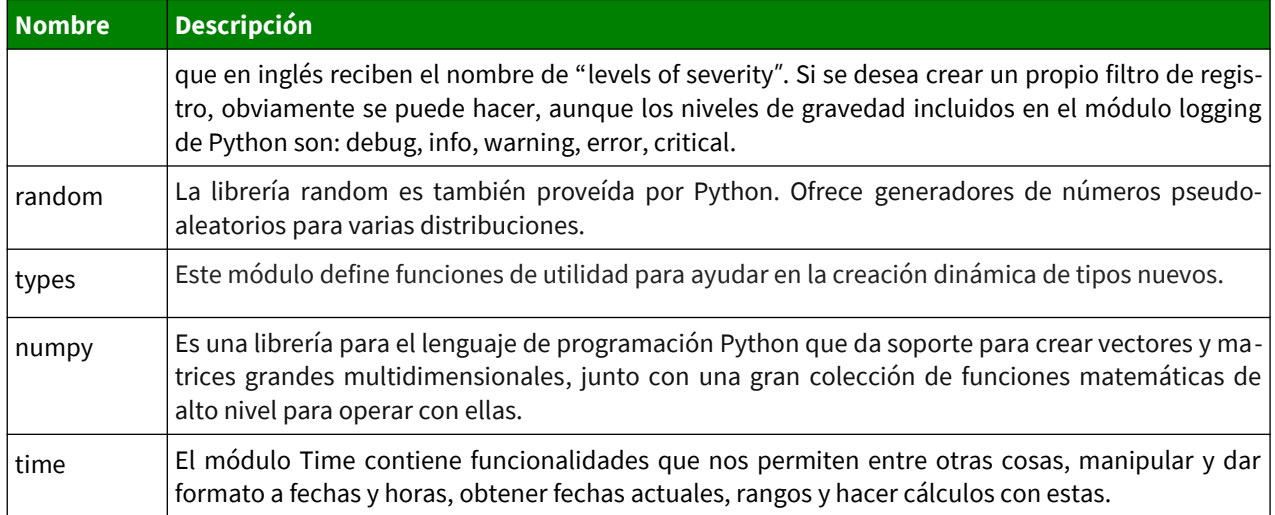

Librerías internas:

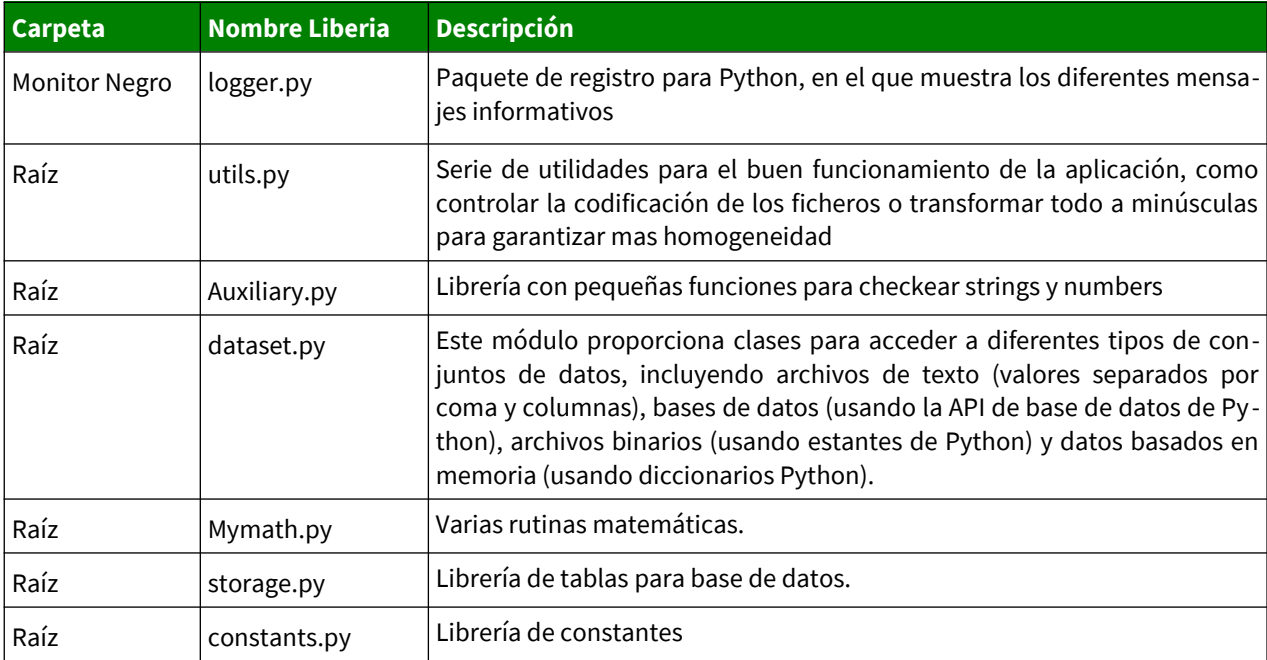

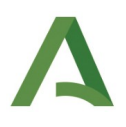

# <span id="page-20-0"></span> 4 .Montaje, compilación y despliegue de la infraestructura para su mantenimiento

En dicho punto, se explicaría como montar y compilar la aplicación para desarrolladores, los cuales deberán realizar cambios en codigo para su mantenimiento.

### <span id="page-20-2"></span> **4.1 .Descargar del repositorio los recursos necesarios**

Tras la descarga de los recursos disponibles para su montaje, que podemos encontrar actualmente en la la opción de **Windows: sólo código fuente**, disponible en el siguiente enlace:

[https://www.juntadeandalucia.es/institutodeestadisticaycartografia/dega/herramienta-de-fusion-de](https://www.juntadeandalucia.es/institutodeestadisticaycartografia/dega/herramienta-de-fusion-de-ficheros-alink) ficheros-alink

### <span id="page-20-1"></span> **4.2 .Descargar y configuración de Anaconda**

Para ejecutar la aplicación desde el código fuente, debemos descargar e instalar **Anaconda** en nuestro ordenador (disponible para todas las plataformas).

Una vez instalado, disponemos de dos vias para crear el entorno de Python que vamos a precisar:

- 1. Creando un entorno nuevo con todas las dependencias del proyecto, en caso de querer añadir alguna dependencia más, como puede ser pyinstaller para la creación de archivos .exe
- 2. Importarlo desde el fichero **GTK.yml** que se proporciona dentro de la aplicación en la carpeta Entorno Anaconda, ubicada en la carpeta alink-codigo\_fuente> alink-develop descargada en el paso anterior.

Para importarlo, nos desplazaremos a la pestaña Environments de la izquierda. Y pulsamos en la opción Import.

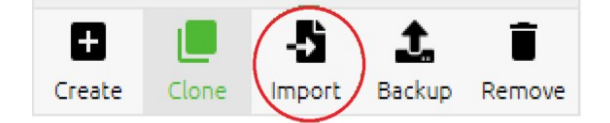

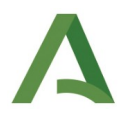

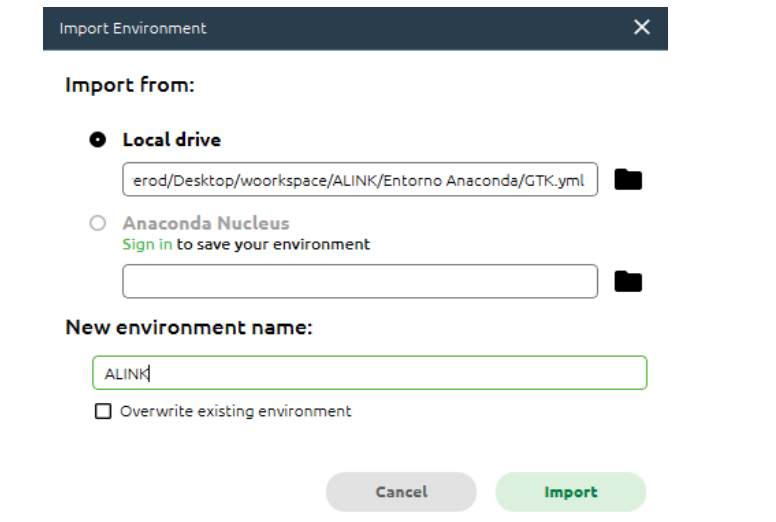

Navegamos hacia el archivo, nombramos al entorno como queramos y esperamos a que se instale.

Para actualizar en un futuro los paquetes del entorno seleccionamos el filtro Updatable y seleccionamos los que deseemos.

Para el montaje de la aplicación se han tenido que realizar algunos cambios en el fichero ALINK.bat que se pasa ahora a desglosar con la finalidad de que la persona que lea este documento y los siguientes apartados, sea capaz de desplegar el código en un entorno local sin la complicación extra del desconocimiento de estas vicisitudes. Se han seguido los siguientes pasos:

- 1. Descargar el código fuente de la aplicación. (La carpeta comprimida alink-develop del GitLab)
- 2. Cambiar la llamada del archivo ALINK.bat.
- 3. Deberá buscar la carpeta Scripts, usualmente creada en la carpeta Anaconda3 de su usuario, dirección semejante a esta: C:\Users\sherrerod\Anaconda3\Scripts.
- 4. Y ponerlo en la llamada delante de activate GTK, como queda en la siguiente imagen:

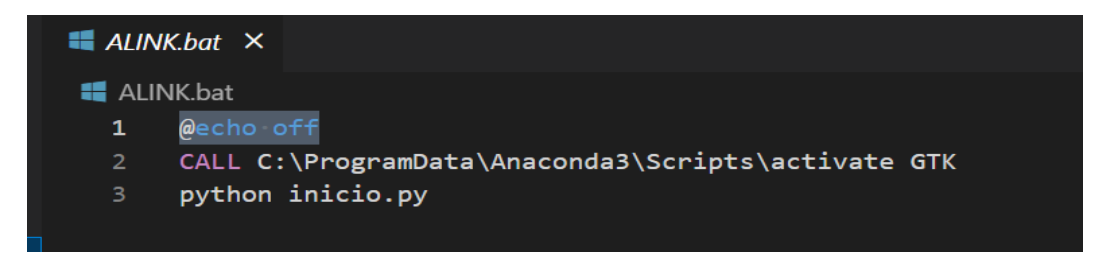

### <span id="page-22-0"></span> **4.3 .Descarga de Glade**

Para los archivos .glade, para la realización de interfaces gráficas debemos descargar Glade a partir de la consola de comandos de [MSYS2.](https://www.msys2.org/)

Una vez instalado MYS2 debemos buscar la consola que se encuentra entre los archivos descargados (archivo mingw64.exe).

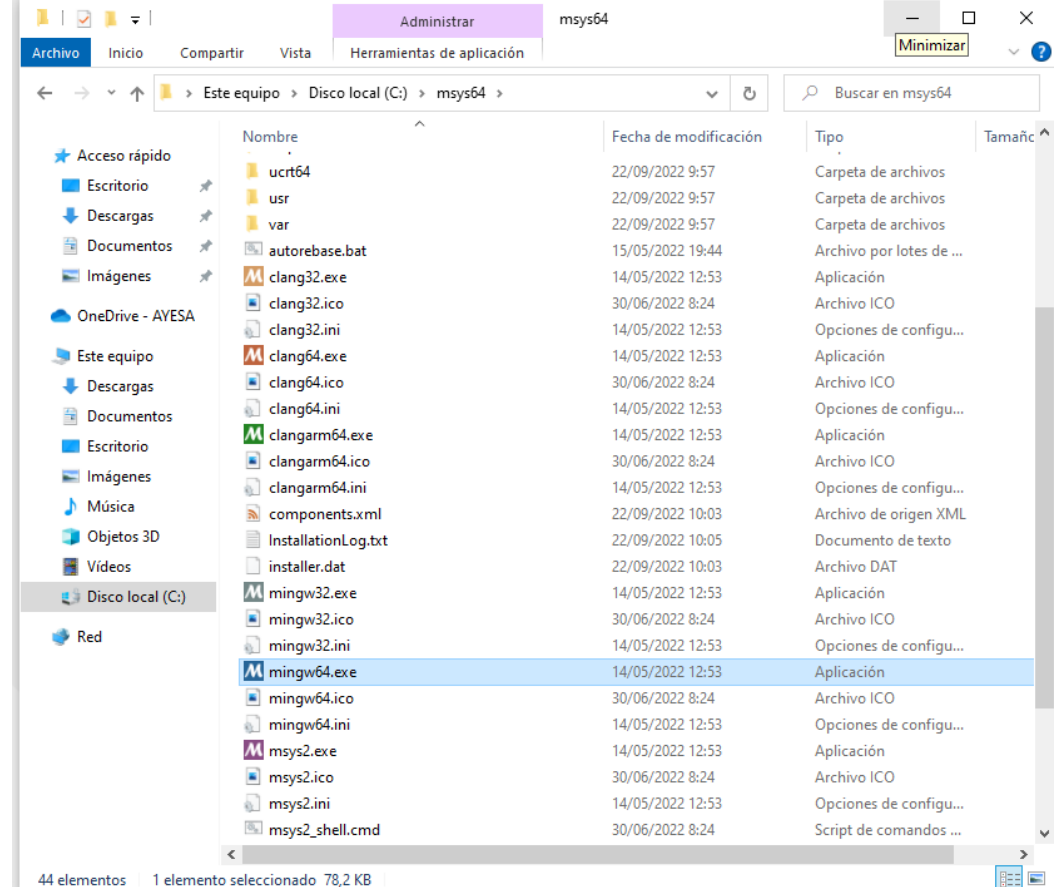

Cuando nos aparezca la consola de mingw64 deberemos introducir los siguientes comandos

Para compilar: pacman -S mingw-w64-x86\_64-gcc

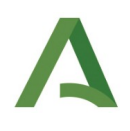

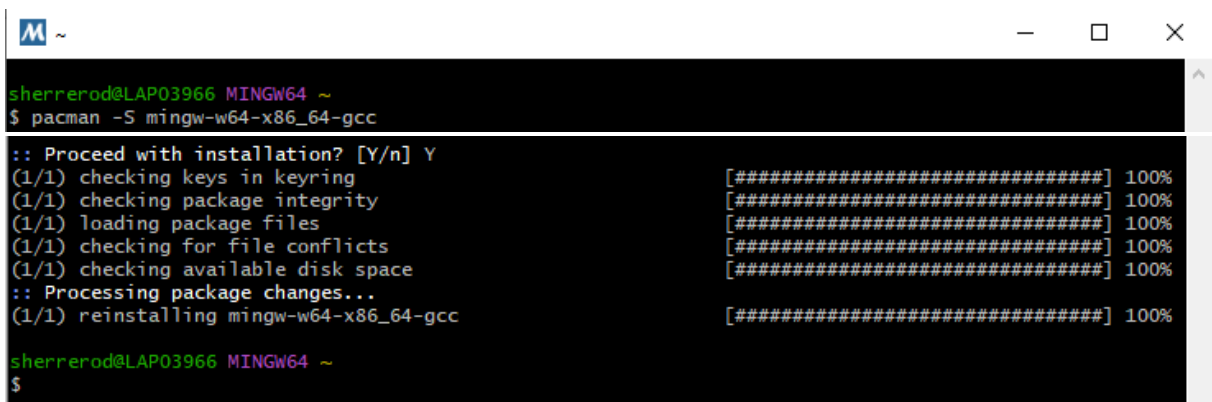

Para instalar Glade: pacman -S mingw-w64-x86\_64-glade

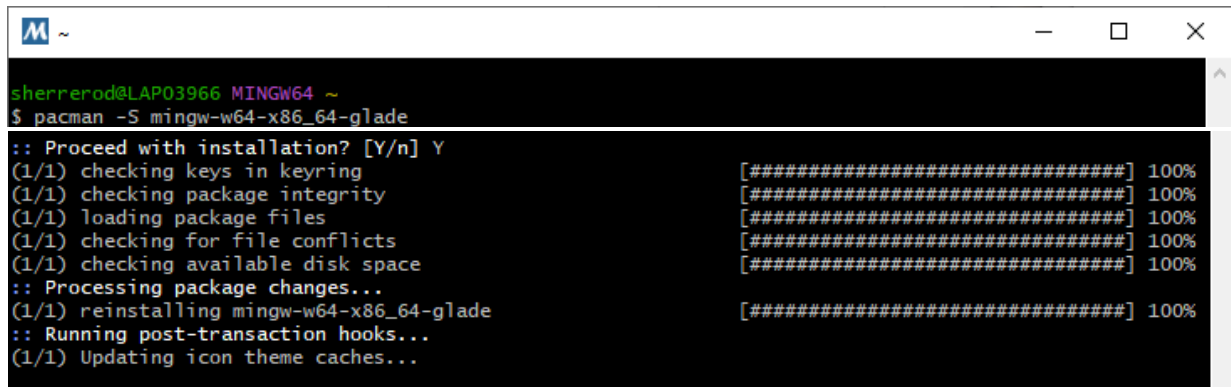

Ahora para abrir Glade solo tendremos que escribir en la consola Glade

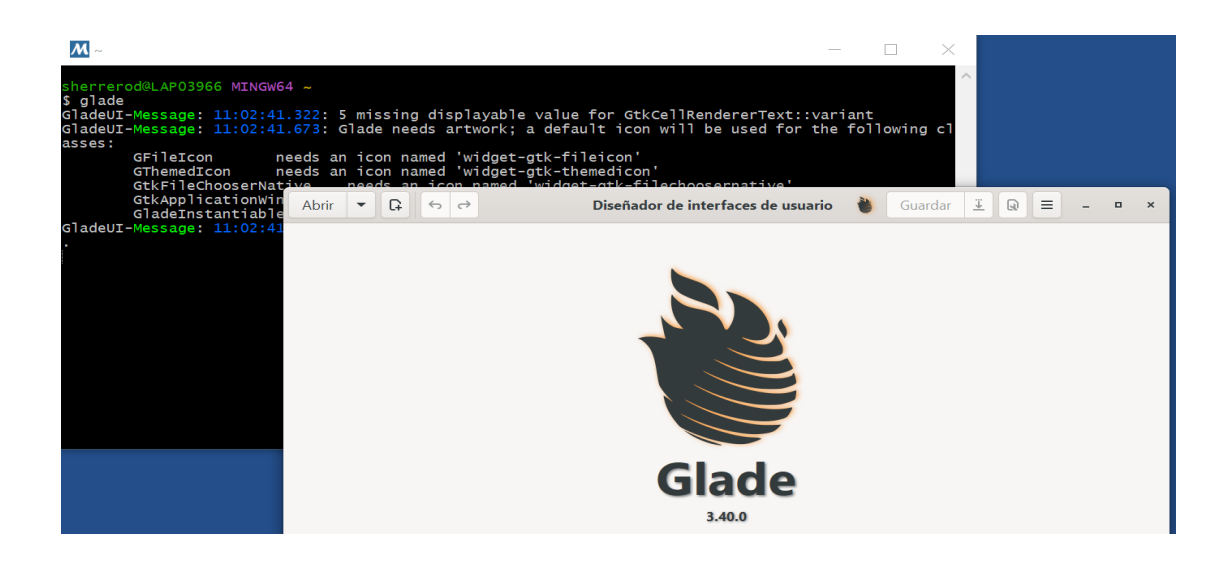

### <span id="page-24-0"></span> **4.4 .Montaje**

Una vez tenemos todo preparado, debemos ejecutar el Environment de Anaconda que hemos creado anteriormente y nos quedara la pantalla así:

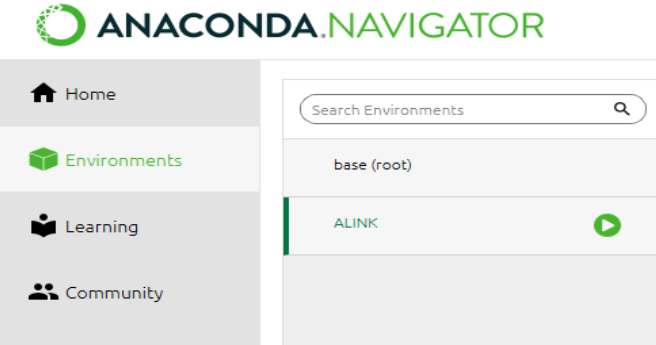

Una vez ejecutado, lanzaremos VS Code desde Anaconda para que se nos enlace con el Enviroment y poder tener el entorno donde realizaremos los cambios de código y ejecutaremos para la realización de las pruebas necesarias de nuevo código. Vs Code debemos instalarlo desde Anaconda.

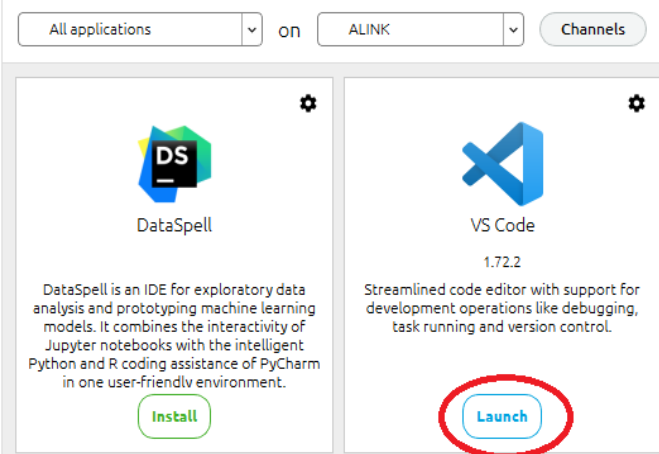

Una vez estemos en VS Code y hayamos importado el proyecto, deberemos abrir el archivo inicio.py y ejecutar desde el botón que se encuentra en la parte superior derecha de la pantalla.

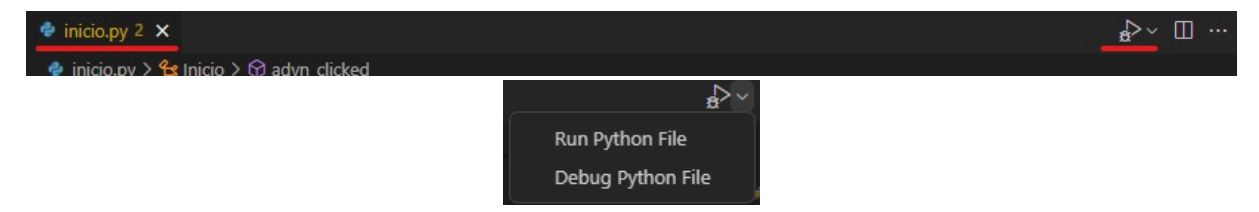

En caso de que nos pida seleccionar el interprete, deberemos seleccionar el creado en el Enviroment de Anaconda.

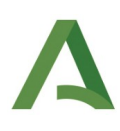

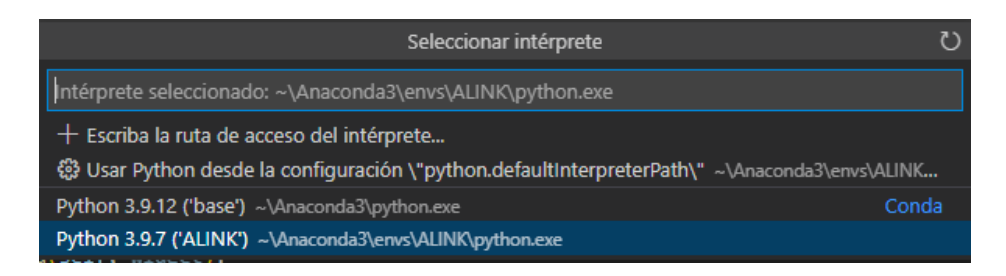

Si todo ha ido bien, se nos abrirá la pantalla principal de aLink:

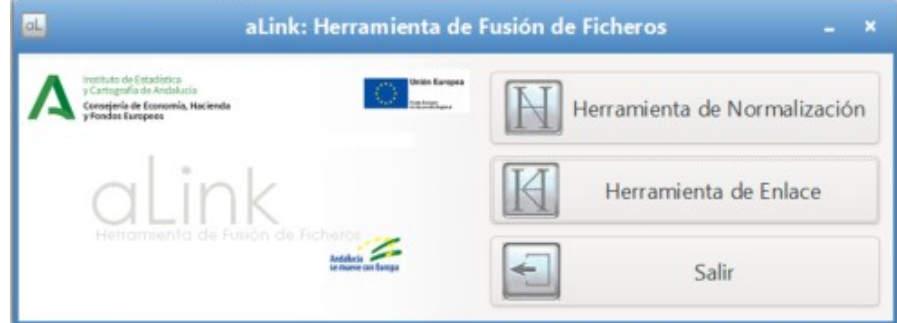

## <span id="page-25-1"></span>5 .Montaje para usuarios

En dicho punto, se explicaría como ejecutar la aplicación por un usuario que descargue la aplicación por primera vez para su uso y no para su modificación

### <span id="page-25-0"></span> **5.1 .Encontrar el archivo ejecutor y ejecutarlo**

Deberemos descargar la carpeta ALINK.zip y descomprimirla, dicho archivo se encontrará en la siguiente URL (Actualmente no se encuentra dicho archivo):

[https://www.juntadeandalucia.es/institutodeestadisticaycartografia/dega/herramienta-de-fusion-de](https://www.juntadeandalucia.es/institutodeestadisticaycartografia/dega/herramienta-de-fusion-de-ficheros-alink) ficheros-alink

Al abrir el archivo ALINK que encontramos en el ALINK.zip, el cual sera creado por los desarrolladores para la ejecución de la aplicación aLink nos deberá aparecer algo así:

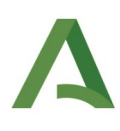

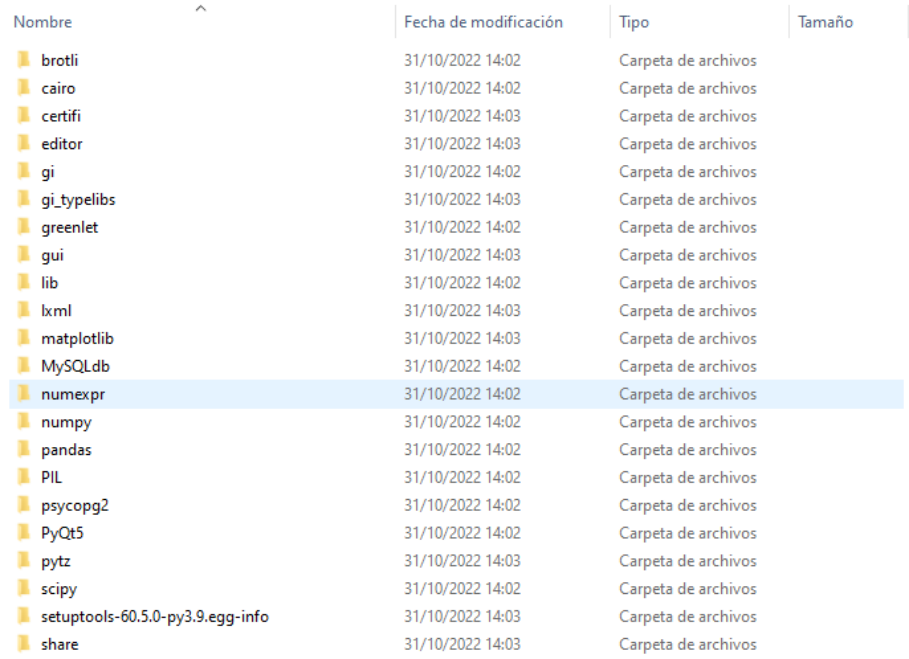

En esta carpeta estarán todos los archivos necesarios para la ejecución del archivo .exe

El archivo que necesitamos para ejecutar aLink tiene que ser .exe y tener el icono de aLink (Fondo blanco con la palabra aLink en verde) como este:

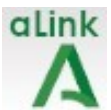

Para la ejecución del archivo .exe, podemos hacer doble clic sobre él o abrirlo con el botón derecho > Abrir, como aparece en las siguientes imágenes.

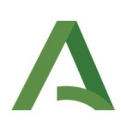

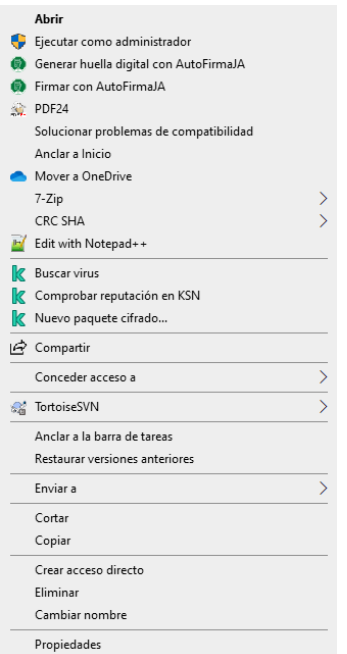

Automáticamente, se nos deberán abrir dos pantallas el monitor y el inicio de la aplicación.

El inicio de la aplicación:

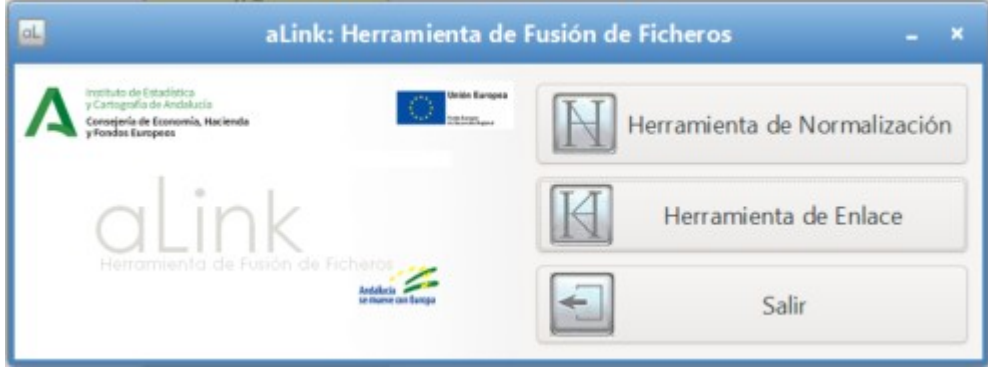

Ya estaría la aplicación lista para su uso.

<span id="page-27-0"></span>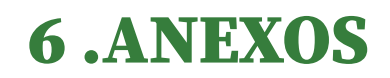

Los términos utilizados en el presente documento, así como el material de soporte utilizado para su elaboración.

### <span id="page-28-1"></span> **6.1 .Glosario de términos**

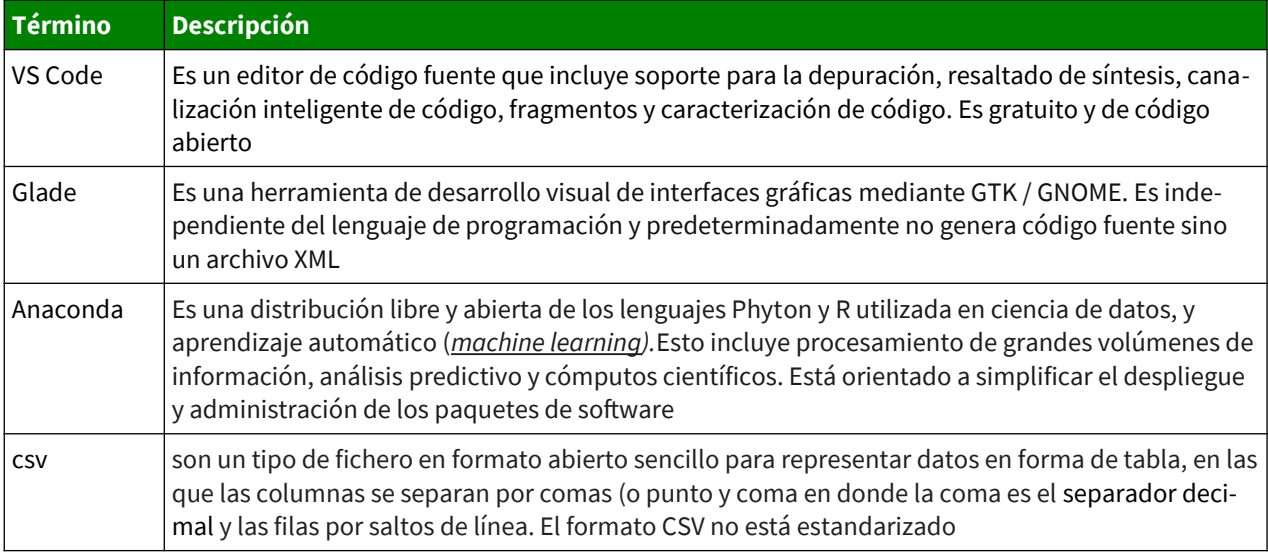

*Tabla 1: Glosario*

## <span id="page-28-0"></span> **6.2 .Bibliografía y referencias**

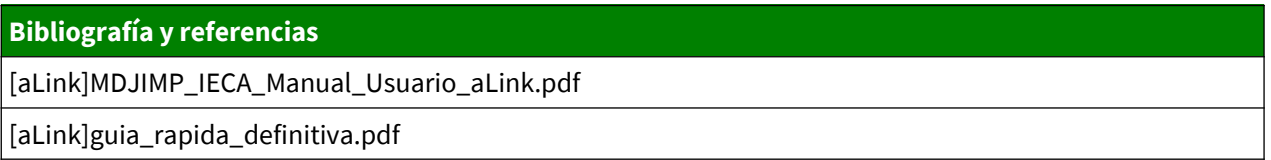

*Tabla 2: Bibligrafías y referencias*